valorpaytech.com

Dual Pricing & Bin Based Surcharge Quick reference guide

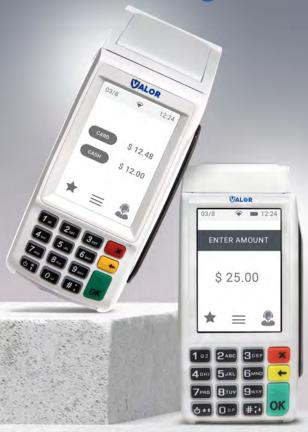

Countertop & Wireless Terminal

VL100 | VL110

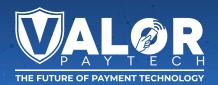

# **Transactions**

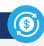

# **CARD SALE AND CASH SALE (Dual Pricing)**

- 1. Enter Transaction Amount and press OK.
- Swipe/Insert/Tap card on Present Card screen or start typing card number for Manual Entry.
- 3. Sign and Tip if prompted.
- 4. Select receipt delivery method.

## **CREDIT SALE (Bin Based Surcharge)**

- 1. Enter Transaction Amount and press OK.
- Swipe/Insert/Tap card on Present Card screen or start typing card number for Manual Entry.
- 3. Sign and Tip if prompted.
- 4. Select receipt delivery method.

## **DEBIT SALE (Bin Based Surcharge)**

- 1. Enter Transaction Amount and press OK.
- Swipe/Insert/Tap card on Present Card screen or start typing card number for Manual Entry.
- 3. Sign and Tip if prompted.
- 4. Select receipt delivery method.

## **EBT FOOD/CASH SALE**

- 1. Tap the Menu icon (≡)
- 2. Tap Option 1 (Payment).
- 3. Tap either EBT Food or EBT Cash.
- 4. Tap Sale.
- 5. Enter Transaction Amount and press OK.
- Swipe/Insert/Tap card on Present Card screen or start typing card number for Manual Entry.
- 7. Select receipt delivery method.

#### **CREDIT VOID**

- 1. Tap the Menu icon (≡)
- 2. Tap Option 1 (Payment), tap Card then tap Void.
- Select Tran Number or Card Number. If Tran Number, enter transaction number. If Card Number, enter last 4 digits of card.
- Transaction will appear on screen. Press OK to void transaction.
- 5. Select receipt delivery method.

## **CREDIT REFUND**

- 1. Tap the Menu icon (≡)
- 2. Tap Option 1 (Payment), tap Card then tap Refund.
- 3. Enter Refund Amount and press OK.
- Swipe/Insert/Tap card on Present Card screen or start typing card number for Manual Entry.
- 5. Select receipt delivery method.

#### **CREDIT PREAUTH**

- 1. Tap the Menu icon (≡)
- 2. Tap Option 1 (Payment), tap Card then tap Auth.
- 3. Enter Preauth Amount and press OK.
- 4. Select receipt delivery method.

## **CAPTURE PREAUTH (CREDIT)**

- 1. Tap the Menu icon (≡)
- 2. Tap Option 1 (Payment), tap on Ticket and enter password.
- Select Tran Number or Card Number. If Tran Number, enter transaction number. If Card Number, enter last 4 digits of card.
- 4. Sign and Tip if prompted.
- 5. Select receipt delivery method.

#### **PRE-SALE TICKET**

- **1.** Tap the **Menu** icon ( $\equiv$ )
- Tap the Page Down icon.
  Tap Option 2 (Host Utility).
- Enter the password and select Pre-Sale Ticket.
- 5. Enter dollar amount, tap the **OK** button and the pre-sale ticket will be printed.

# **Connect to WiFi**

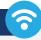

- 1. From the Home Screen, tap (★) 7 Comm Config.
- 2. Tap Comm Config, tap WiFi, tap the SSID, then tap Configure.
- Enter WiFi Password. Please note WiFi Password is case sensitive.
- Tap OK to confirm, press the Cancel button, then tap Connect.

To fast swap connection, tap Connection Icon (see Terminal Guide for location).

# **Favorites Menu**

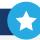

**REPRINT RECEIPT** | Print receipt for last transaction.

**SETTLEMENT** | Option to settle the current batch.

**TIP ADJUST |** Adjust tip amount for transactions in open batch.

**REPORTS** | View summary report for open batch, last settled batch, and detailed reports for the last 5 batches settled.

**CHANGE PASSWORD** | Set one general password **OR** create custom passwords for settlements, voids\refunds & removing custom fee.

**DOWNLOAD PACKAGE** | Applies parameter changes or updates version on device.

**COMM CONFIG** | Configure your internet connection settings.

**REBOOT** | Power cycles device.

**REMOTE DIAGNOSTICS** | Allows ISO to remotely troubleshoot the device.

# **Terminal Guide**

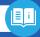

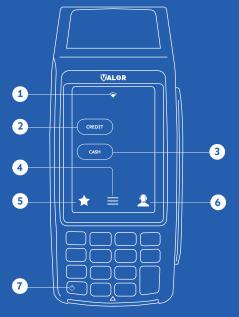

- 1 Connection Icon
- 2 Credit
- 3 Cash
- 4 Main Menu
- 5 Favorite Icon
- **6** Contact Support
- 7 Power / Paper Feed
  - · Hold to power down terminal
    - Press to feed paper

# **Visit Our Knowledge Base**

Scan the QR Code with your mobile device to search for troubleshooting articles.

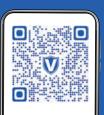

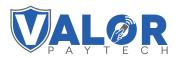

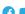

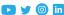

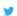

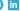

Copyright © 2019-22, Valor PayTech, LLC. All rights reserved.

This guide is protected by U.S. and International copyright laws. Reproduction and/or distribution of the contents of this publication without the express written consent of the owner is prohibited.

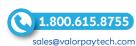